# **How to Register Online**

Any questions can be directed to 708-857-2420.

## **Resident User**

1. **Create an Online Account** 

Visit [www.olparks.com](http://www.olparks.com/) and click on the orange Register Online button in the upper, right hand corner.

You will be directed to our online registration homepage. Click "Create an Account" and complete the required information.

2. **Proof of Residency** 

To receive the resident rate, visit a Park District facility (excluding Stony Creek Golf Course) and verify your residency. Acceptable forms of verification include: a utility bill, bank statement, Driver's License, and etc. that displays your name and address. Let the front desk know you have an Online Account.

# 3. **Register Online**

Go to [www.olparks.com](http://www.olparks.com/) and click on the orange "Register Online" button in the upper right hand corner.

4. Login to your account (If you've forgotten your username or password, call 708-857-2420).

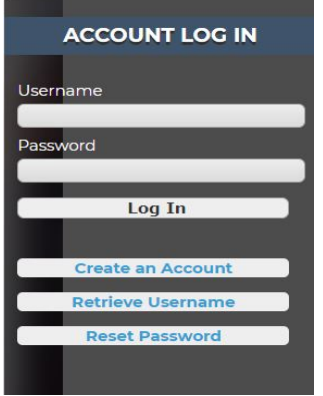

#### 5. **Search**

**By Code:** Click the Browse Icon: In the Activity # Field, type the first 6 digits of the program or event code. Codes are listed in the program/event description in the seasonal program guide. Hit the enter button.

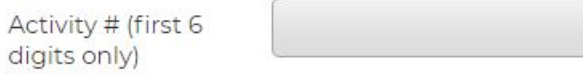

**By Activity Type:** If you know the Activity Type of your program, you can either click the icon associated with your program on the registration software homepage, or you can click the Browse Icon, and then click on the appropriate type in the Activity Type Field (and hit enter after your activity is selected).

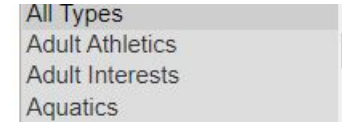

6. Add an activity by clicking the plus sign next to the program/event (remove an activity by clicking the minus sign). All activities will populate at the bottom of the screen.

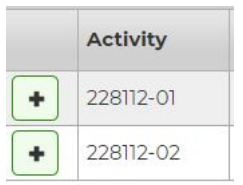

**Activity Type** 

- 7. Click "Add to Cart" at the bottom of the screen when you are ready to proceed.
- 8. Review the waiver, shopping cart, and complete payment information.

#### **Non-Resident User**

#### 1. **Create an Online Account**

Visit [www.olparks.com](http://www.olparks.com/) and click on the orange Register Online button in the upper, right hand corner.

You will be directed to our online registration homepage. Click "Create an Account" and complete the required information.

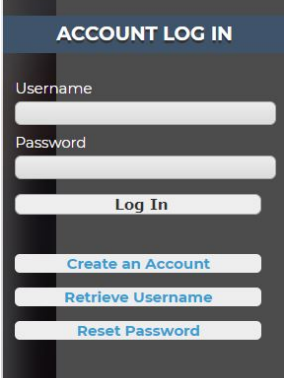

### 2. **Register Online**

Once an account has been created, you can now register online. If you forget your username and/or password at any time, please call 708-857-2420 to reset your information.

## 3. **Search**

**By Code:** Click the Browse Icon: In the Activity # Field, type the first 6 digits of the program or event code. Codes are listed in the program/event description in the seasonal program guide. Hit the enter button.

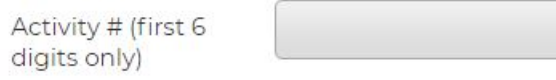

**By Activity Type:** If you know the Activity Type of your program, you can either click the icon associated with your program on the registration software homepage, or you can click the Browse Icon, and then click on the appropriate type in the Activity Type Field (and hit enter after your activity is selected).

**Activity Type** 

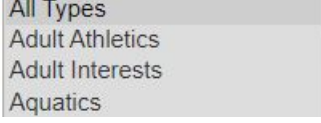

4. Add an activity by clicking the plus sign next to the program/event (remove an activity by clicking the minus sign). All activities will populate at the bottom of the screen.

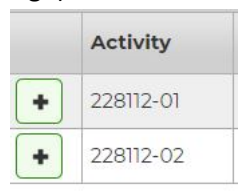

- 5. Click "Add to Cart" at the bottom of the screen when you are ready to proceed.
- 6. Review the waiver, shopping cart, and complete payment information.